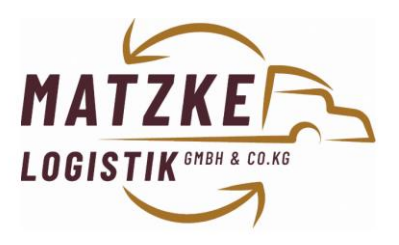

# **Online Sendungserfassung**

# **Login:**

**<https://matzke-logistik.de/online-auftrag/>**

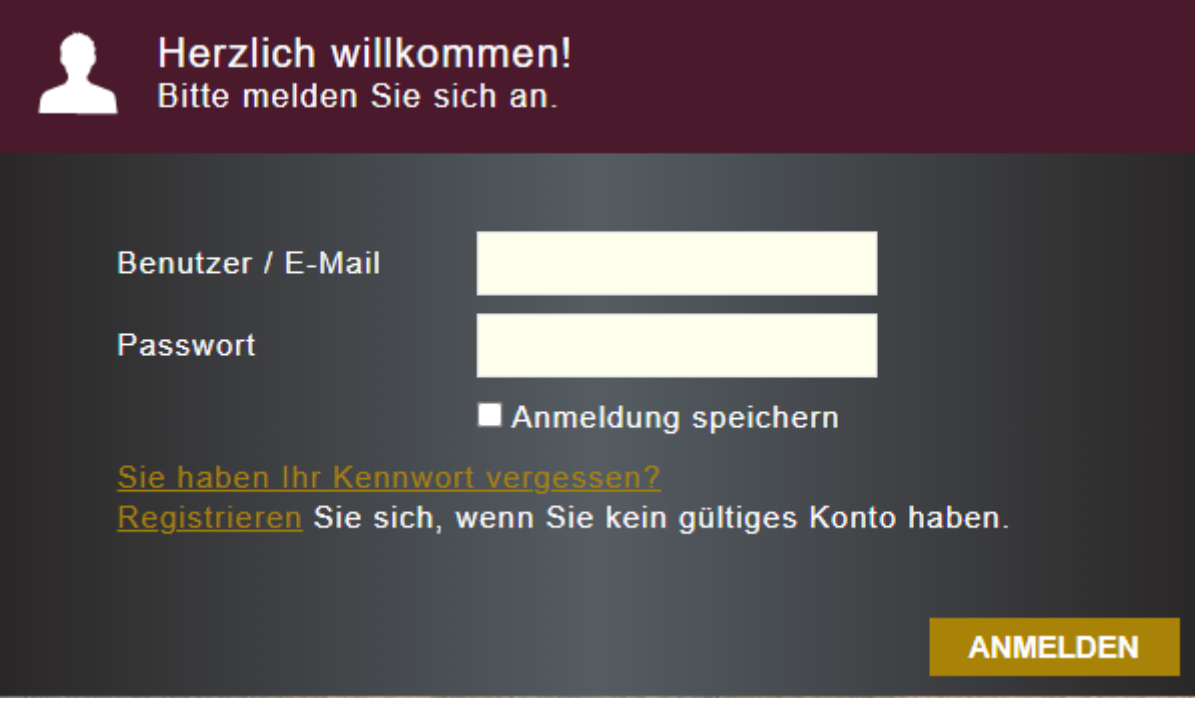

Auf der Startseite können Sie sich mit Ihren Benutzerdaten einloggen. Sollten Sie sich noch nicht registriert haben, bitte diese durchführen.

### **Menü:**

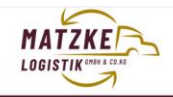

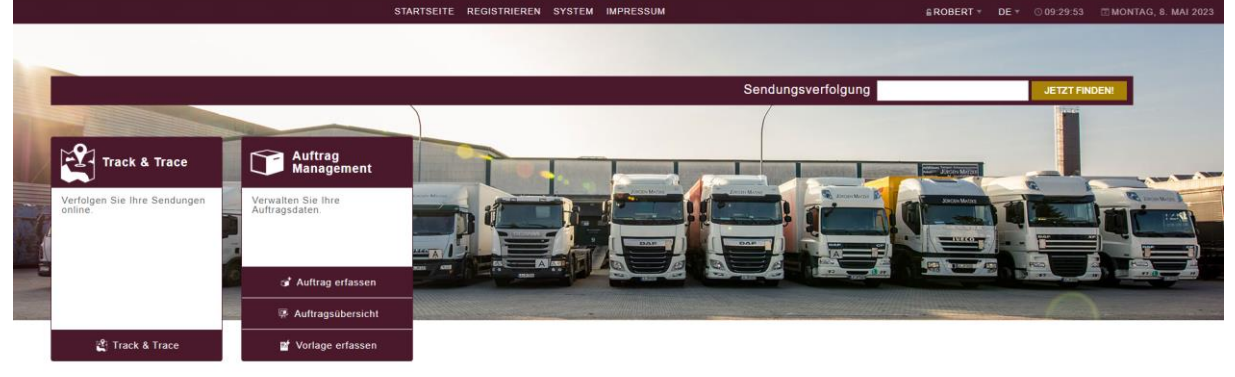

V 8.12.22100.4032 (1/1/1), Copyright © 2012 - 2023 LIS AG, Greven. Alle Rechte vorbehalten.

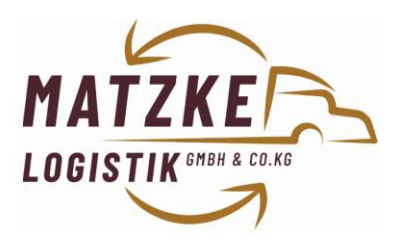

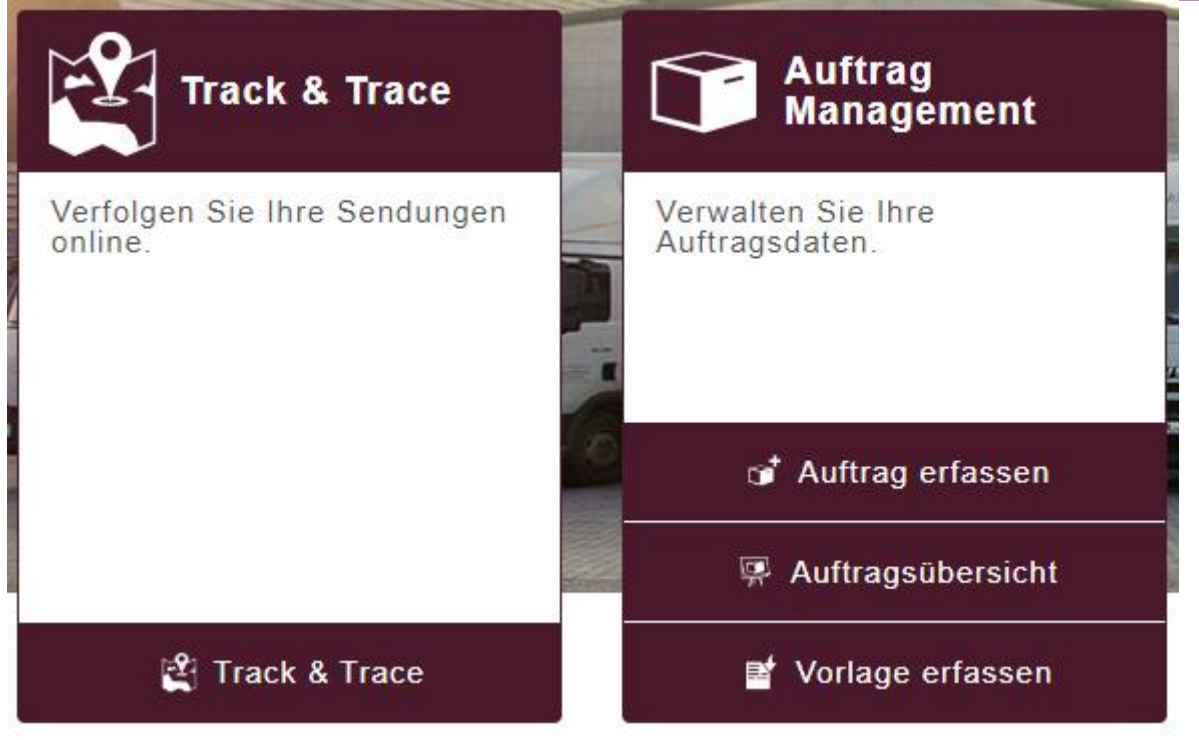

#### Menüpunkte:

Track&Trace = Auftragsverfolung

Auftragsmanagement = Aufträge erfassen oder Vorlagen erfassen.

### **Track and Trace:**

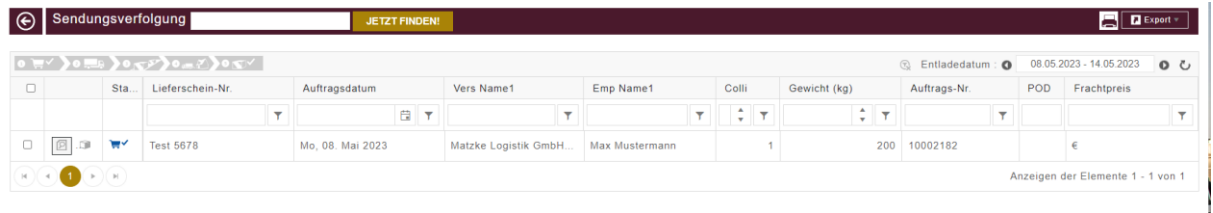

Im Punkt Track & Trace können Sie ihre bereits erfassten Sendungen nachverfolgen. Hierzu sehen Sie auch die Kosten der Sendung und können weitere Dokumente, wie z.B. Ablieferbeleg, Rechnung usw. herunterladen.

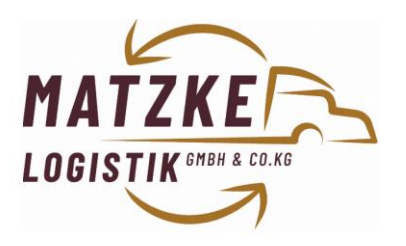

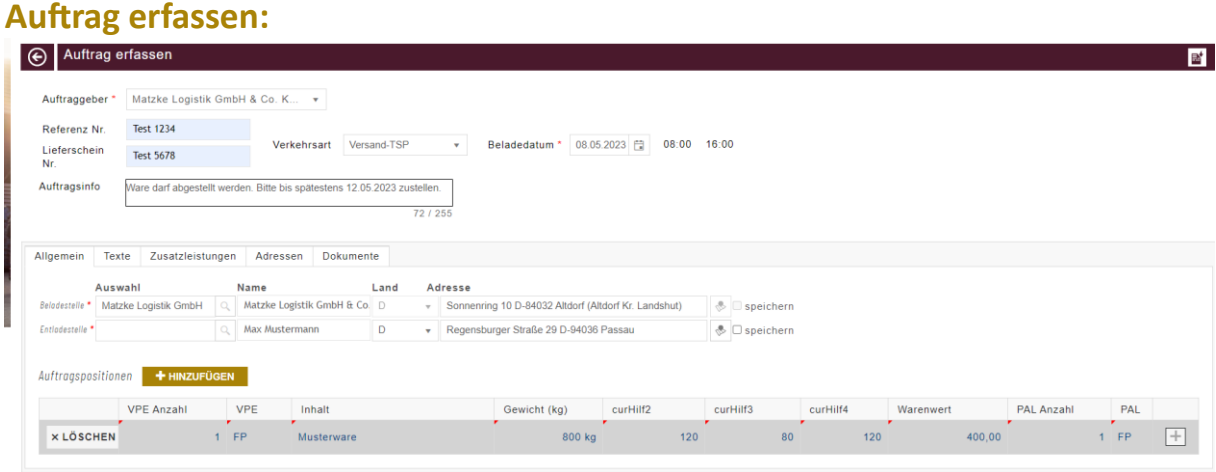

Die Maske zur Sendungserfassung wird in verschiedene Rubriken unterteilt. Auftraggeber: Wird vorgefüllt und kann nicht geändert werden

Referenz Nr.: Diese Nummer wird u.a. auf der Rechnung angedruckt

Lieferschein Nr.: Diese Nummer wird auf der Rechnung angedruckt, sowie dem Zustell-/Abholspediteur mit übergeben -> Beispiel: Eine Abholnummer.

Auftragsinfo: Hier können mit Freitext Anweisungen zum Auftrag hinterlegt werden. Z.B. Ware darf abgestellt werden oder Öffnungszeiten des Empfängers/Absenders.

Verkehrsart:

Versand: Sendung geht vom Auftraggeber zum Empfänger Abholung: Sendung geht vom Absender zum Auftraggeber 3 PV: Sendung geht vom Absender (nicht AG) zum Empfänger (nicht AG) -> Frachtzahler ist Auftraggeber

Beladedatum: Hier teilen Sie uns mit, ab wann die Ware zum Versand bereitsteht und abgeholt werden kann.

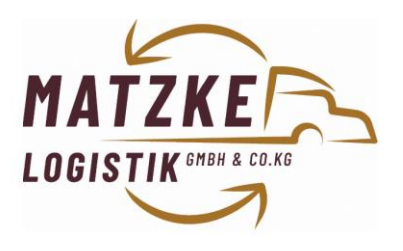

#### **Adressen:**

Adressen die noch nicht hinterlegt, bzw. gespeichert wurden, müssen manuell erfasst werden. Hierfür klicken Sie auf das Rote Feld neben der jeweiligen Adresse die neu erfasst werden soll:

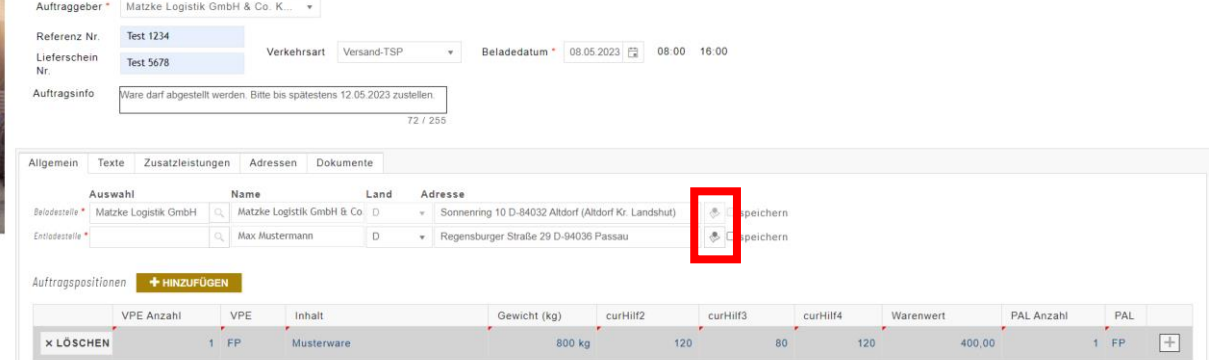

Im Anschluss wird ein Feld für die Erfassung der Daten geöffnet. Sobald Name, Straße, PLZ und Ort erfasst wurden, finden Sie im oberen linken Eck der Karte die Adressdaten. Dieses Feld muss aktiviert und mit der "Enter"-Taste bestätigt werden. Dann wir die Adresse gesucht. Bei Korrekter Eingabe erscheint bei der Adresssuche ein Pfeil (Rote Umrandung, siehe unten). Diesen bitte anwählen.

Erst dann schaltet sich der "Übernehmen"-Button frei und die Adresse kann so übernommen werden.

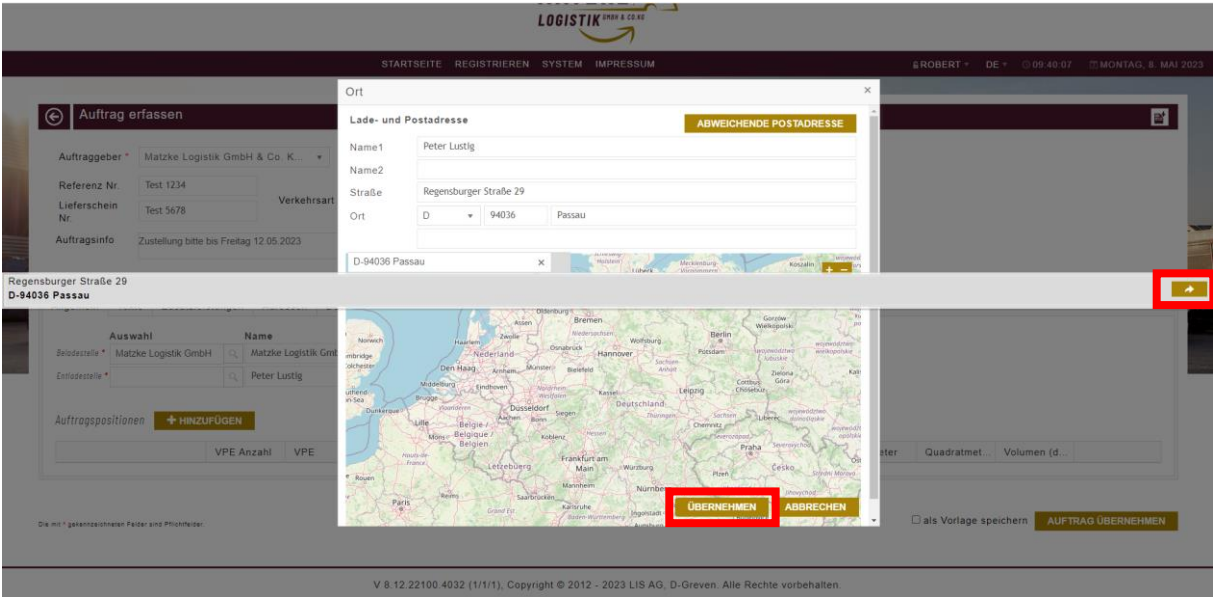

Sie können die angelegte Adresse mit einem Haken bei "Speichern" in Ihren Kundenstamm übernehmen und können diese Adresse zukünftig dann direkt auswählen.

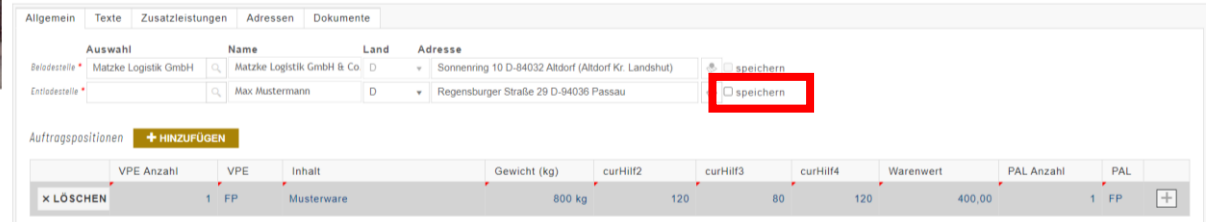

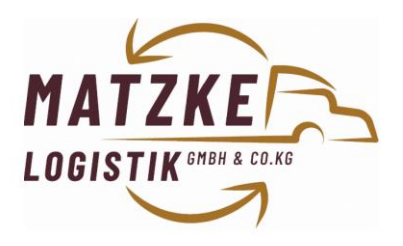

### **Auftragspositionen:**

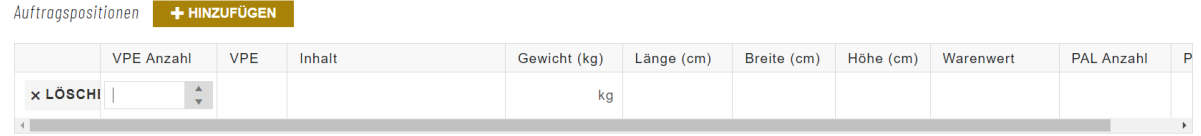

In den Auftragspositionen müssen folgende Angaben zwingend hinterlegt werden:

VPE Anzahl = Anzahl der Packstücke VPE = Palettenart Inhalt Gewicht = Gesamtgewicht der Positionszeile Länge, Breite und Höhe in cm. Warenwert = Warenwert der Gesamten Sendung. Muss nur angegeben werden, wenn eine Zusatzversicherung gewünscht ist. PAL Anzahl = Anzahl von Ladehilfe Paletten/Gitterboxen PAL = Angabe der Ladehilfe, ob Europalette oder Gitterbox

# **Zusatzoptionen**

#### **Texte:**

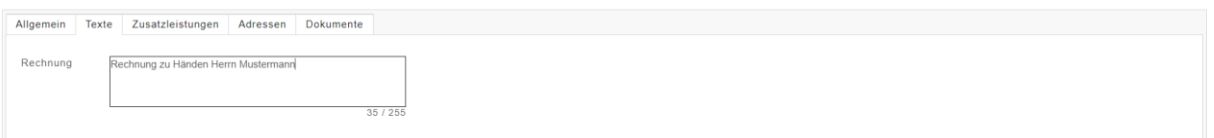

Unter Texte, kann ein Text angegeben der ausschließlich auf der Rechnung angedruckt wird.

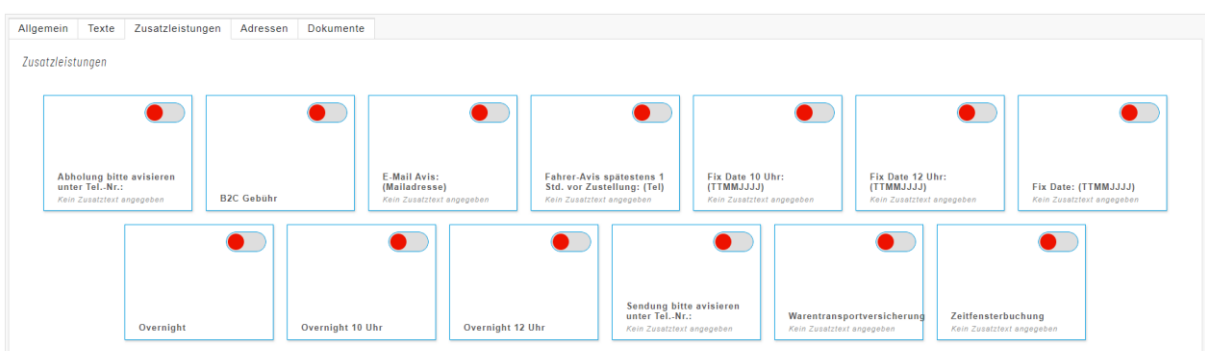

Zusatzdienste müssen im Reiter Zusatzleistungen ausgewählt werden. Je nach Zusatzdienst, ist ein Hinweis Pflicht. Bei den Informationen in der Klammer handelt es sich immer um das Format, das im Hinweistext hinterlegt werden kann.

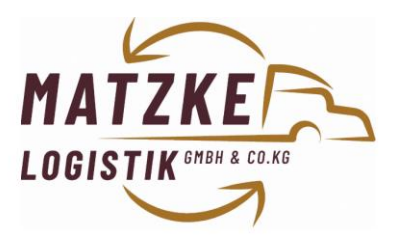

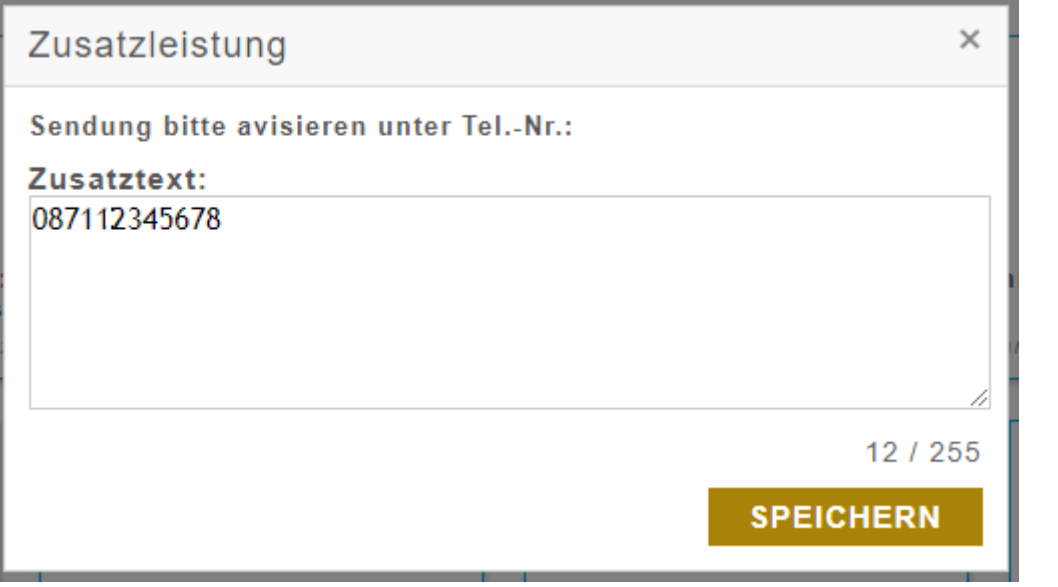

Telefonnummern bitte ohne Sonderzeichen angeben.

Es kann nur 1ne Telefonnummer angegeben werden. Hinter der Telefonnummer darf auch kein weiterer Text hinterlegt werden.

Sollten noch Zusatztexte mit hinzugefügt werden, können diese oben bei "Auftragsinfo" mit angegeben werden.

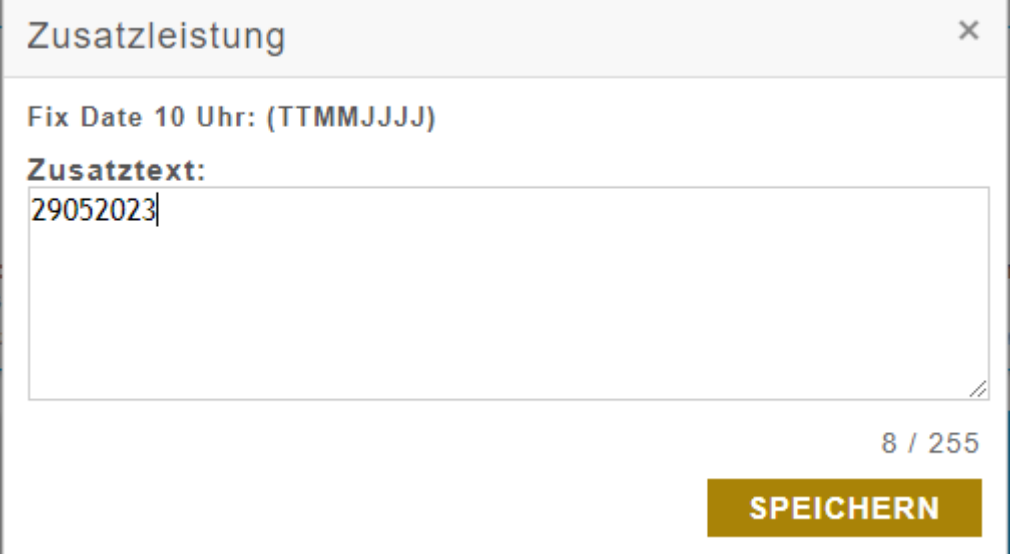

Fixtermin bitte nur in genau der Schreibweise angeben, die in Klammern angezeigt wird. Auch hier dürfen keine weiteren Texte oder Sonderzeichen hinterlegt werden.

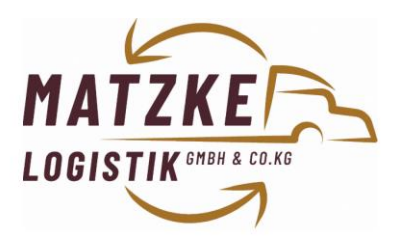

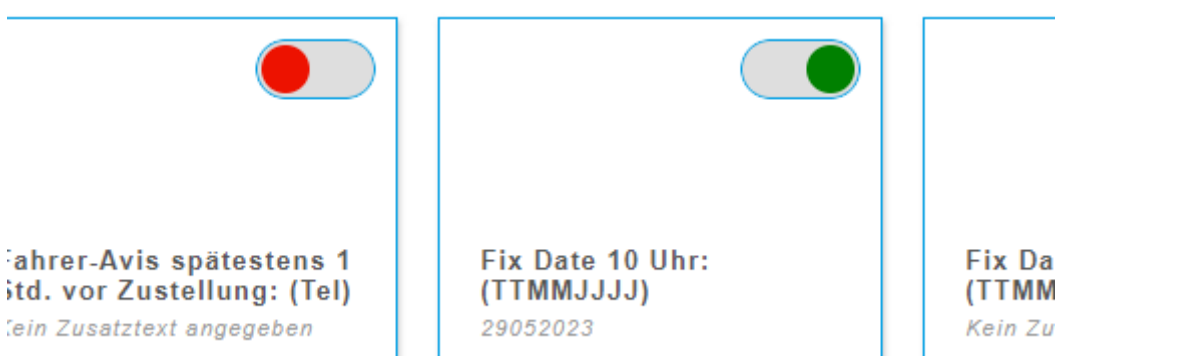

Nach Speicherung des Hinweisfeldes werden diese dann unter den jeweilig ausgewählten Zusatzleistungen angezeigt.

#### **Adressen:**

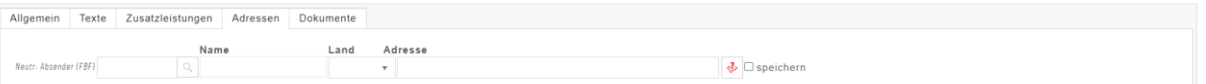

Unter Adressen können neutrale Versender erfasst werden. Beispielsweise die Ware geht von Ihrem Lager weg, der Empfänger soll aber einen anderen Absender auf dem Speditionsübergabeschein sehen.

#### **Dokumente:**

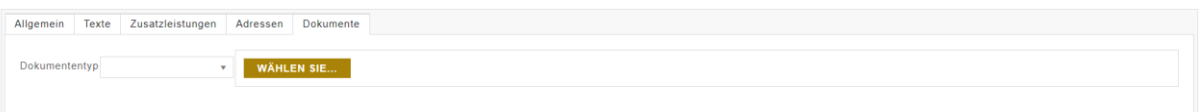

In diesem Reiter können Dokumente, wie Lieferscheine oder ähnliches hinterlegt werden. So haben Sie später bei der Sendungsverfolgung auch immer Ihren Lieferschein/Auftrag zur Hand.

# **Versand:**  $\Theta$  Vielen Dank für Ihren Auftrag! Е۱ Dieser wurde unter der Nummer - 10002179 - angelegt und wird umgehend von uns verarbeitet DIESEN AUFTRAG BEARBEITEN EINEN WEITEREN AUFTRAG ERFASSEN AUFTRAGSÜBERSICHT

Nach der Übergabe der Sendungsdaten erhalten Sie von uns eine Sendungsnummer. Nach knapp 10 Minuten ist dann der Sendungspreis im Track & Trace hinterlegt.

Achtung dieser Sendungspreis kann sich nach der Verwiegung oder dem Vermessen noch ändern.

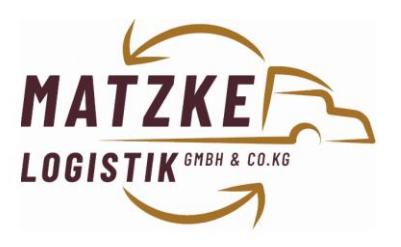

### **Verwendung des Portals ohne Login:**

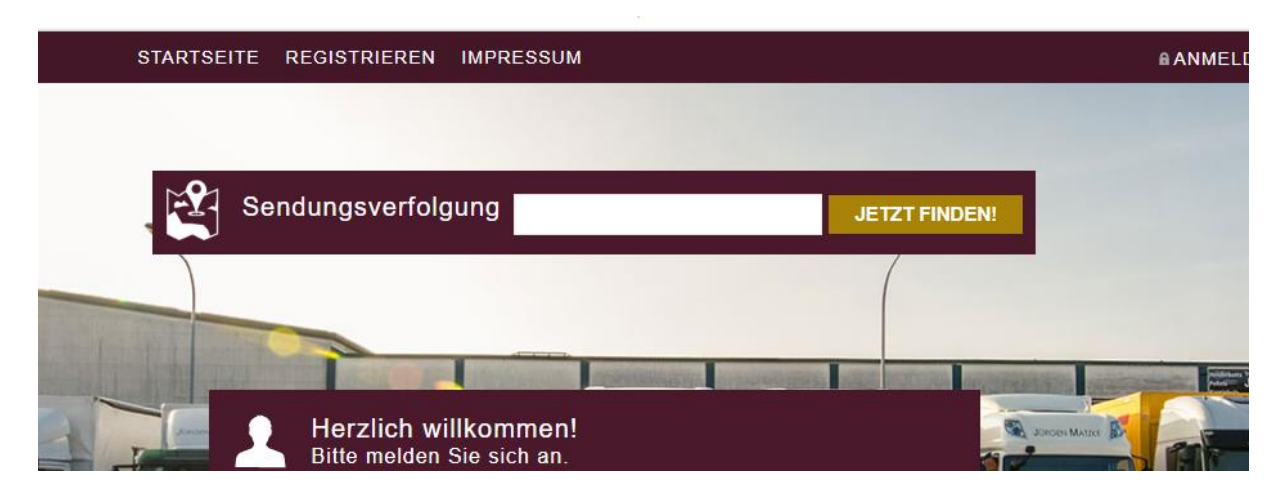

Sie können unser Portal auch ohne Login benutzen. Anhand der Sendungsnummer kann auch eine Sendungsverfolgung stattfinden, hier handelt es sich jedoch um eine abgespeckte Version.

Der Vorteil besteht darin, dass die Sendungsnummer auch an Ihre Kunden übergeben werden kann und diese ohne weiteren Login die Sendung verfolgen können.

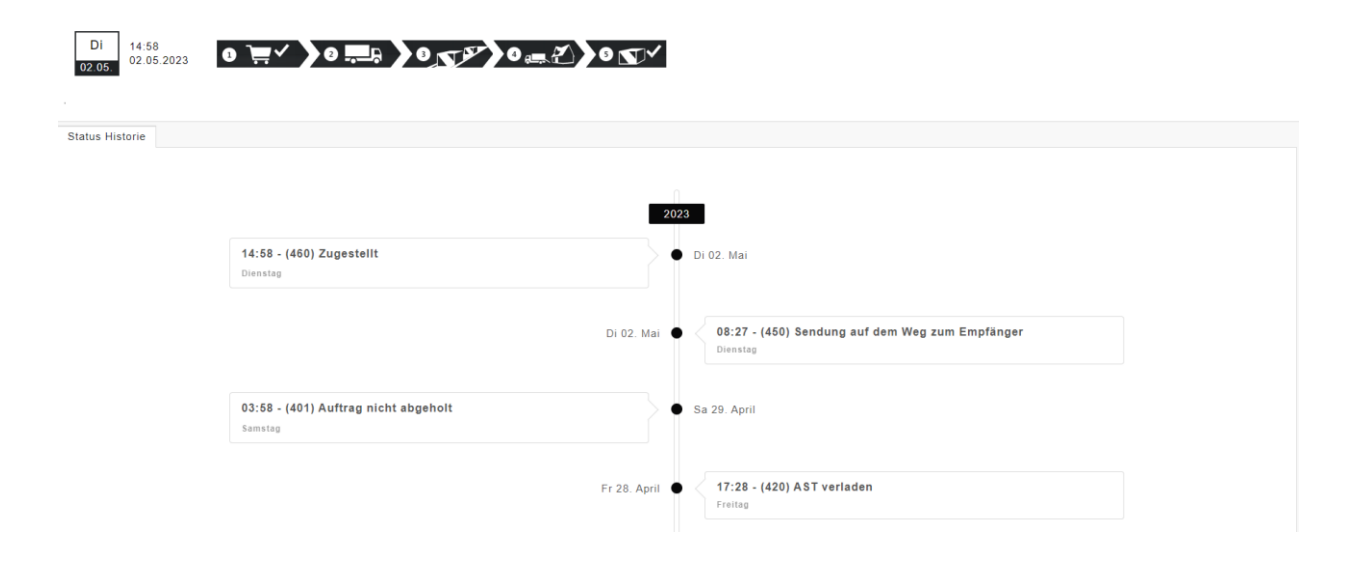

Für weitere Fragen stehen wir jederzeit gerne zur Verfügung.

Ihr Team der Matzke Logistik GmbH & Co. KG